**CLICK** | Marlan and Rosemary Bourns

#### **Example to the Styles** • Second level ber ered **eBuy UCR Purchasing System Requestor Instructions**

#### **CLICK TO EXAMPLE THE STATE OF STATE STATE STATE STATE STATE STATE STATE STATE STATE STATE STATE STATE STATE ST eBuy Requestor Instructions**

The following instructions will provide guidance for BCOE department Requestors on how to:

- Fourth $\bullet$ • Access eBuy
- $\bullet$ Place non-eCatalog Orders
- $\bullet$ Place eCatalog Orders
- $\bullet$ Maintain Sub-Requestor Roles
- $\bullet$ View Requests and Search Submitted Orders

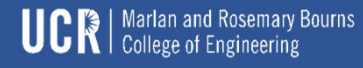

### **CLICK TO EDIT MASS EXAMPLE STRAND FEATURE OF PROPERTY STATES IN A SET OF PROPERTY STATES IN A SET OF PROPERTY ST**

are processed through UCR ScotSupply due to better pricing and shipping discounts offered. They are not processed through eBuy. Please log into https://scotsupply.ucr.edu or work with your department Purchasing Assistant to complete your order for Please be aware that requests for the following featured vendors these vendors.

- •USA Scientific
- •Fisher Scientific
- •IDT
- •New England Bio Labs
- •Qiagen
- •Bio-Rad
- •Gentec
- •Life Tec Thermo Fisher

- •Airgas
- •Sigma Aldrich

# **CLICK TO EDIT MASTER THE STYLE STATE STATE STATE STATE STATE STATE STATE STATE STATE STATE STATE STATE STATE ST**

portal where all campus applications are housed. The eBuy UCR Purchasing System is located within the R'Space

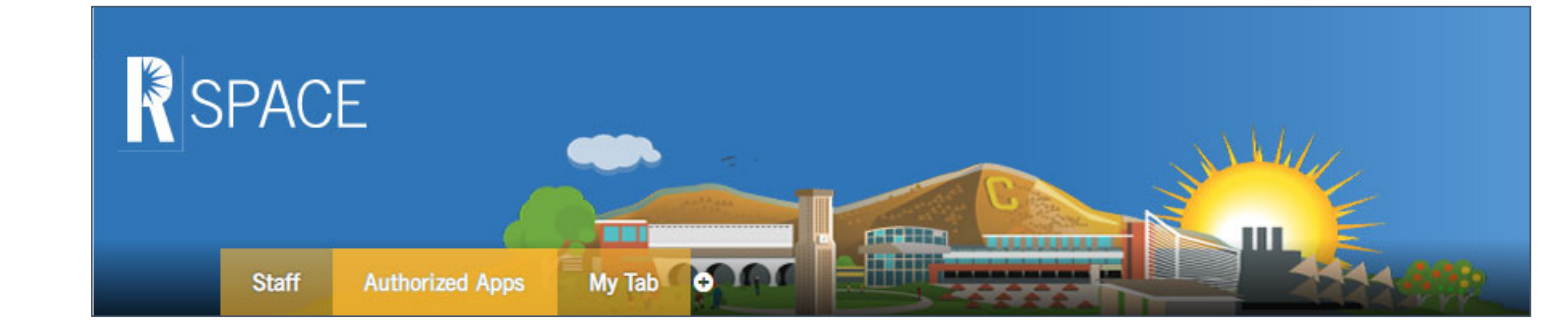

The URL for the R'Space portal is https://rspace.ucr.edu.

You will need to use your **UCR NetID** and **Password** to log in.

Please note - your UCR NetID/Password are generated through the Enterprise Directory and are separate from your Engineering account Username/Password.

## **CLICK TO EDIT MASSES ACCESSING EBUY CONT.**

Purchasing training through the UC Learning Center (LMS), which is also located in R'Space. Prior to accessing eBuy all users are required to complete mandatory

Third level of the con-Once you have completed the training your department FAO/MSO will assign your role in eBuy. After your role has been assigned and you have successfully logged into the R'Space portal you can search for eBuy by clicking on the Authorized Apps tab located under the R'Space logo.

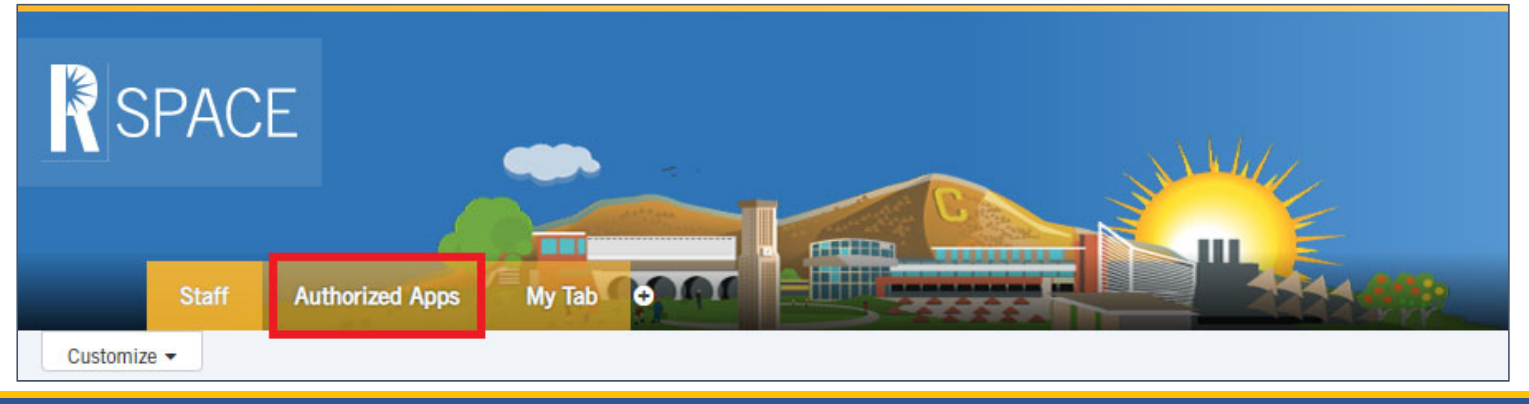

Marlan and Rosemary Bourns **UCR** | Marlan and Rosemary

## **CLICK TO EDIT MASSES ACCESSING EBUY CONT.**

 $\frac{1}{2}$  ite cide Clicking on  $\frac{1}{2}$ • Second level a menu where you can select to "Add to my Favorites." By adding the app to your favorites, the app icon will populate in your Favorite Apps The eBuy application icon looks like a shopping cart with the letter "e" on its side. Clicking on the 3 horizontal lines above the icon will open list on your R'Space portal main page where you will be able to easily access the app each time you log in without having to search for it.

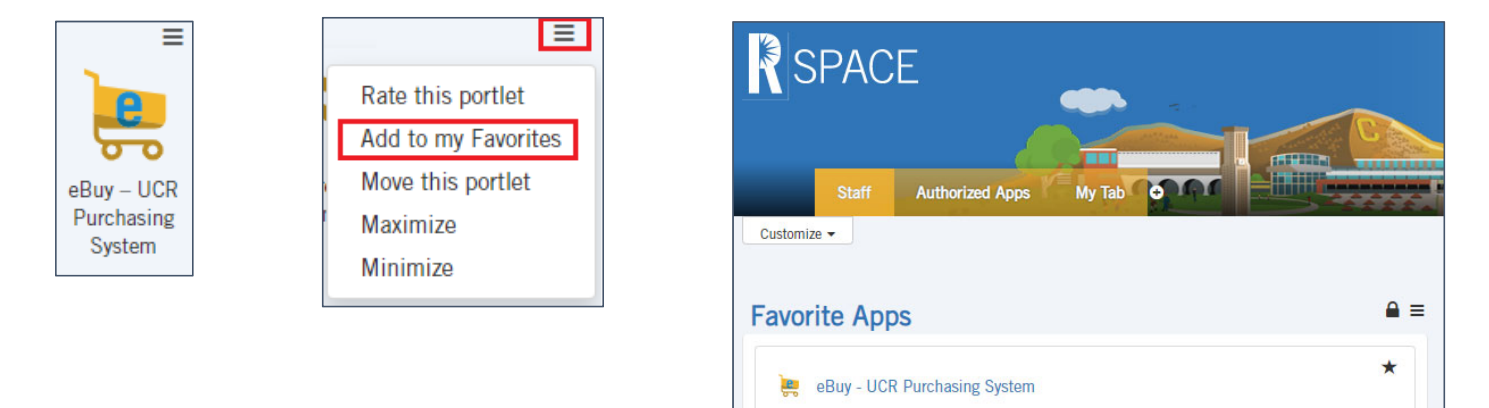

**UCR** | Marlan and Rosemary & **Marlan and Rosemary Bourns** 

### **CLICK TO EDIT MASTER THE MASTER THREE STATES IN A STRING STRING STRING STRING STRING STRING STRING STRING STRING STRING STRING STRING STRING STRING STRING STRING STRING STRING STRING STRING STRING STRING STRING STRING STR**

external in the Mass of Mass and the Mass of the Mass of the Mass of the Mass of the Mass of the Mass of the M<br>In the Mass of the Mass of the Mass of the Mass of the Mass of the Mass of the Mass of the Mass of the Mass of  $\mathop{\mathrm{er}}\nolimits$  with the eB • ThirdUpon clicking the eBuy<br>app icon a new tab will<br>open in your web<br>browser with the eBuy<br>application.

To initiate a request click "Create Request" under the Requestor Options.

If a student has been<br>assigned the Sub-<br>Requestor role they can<br>initiate a request by<br>clicking "Create Request"<br>under the Sub-Requestor<br>Options.

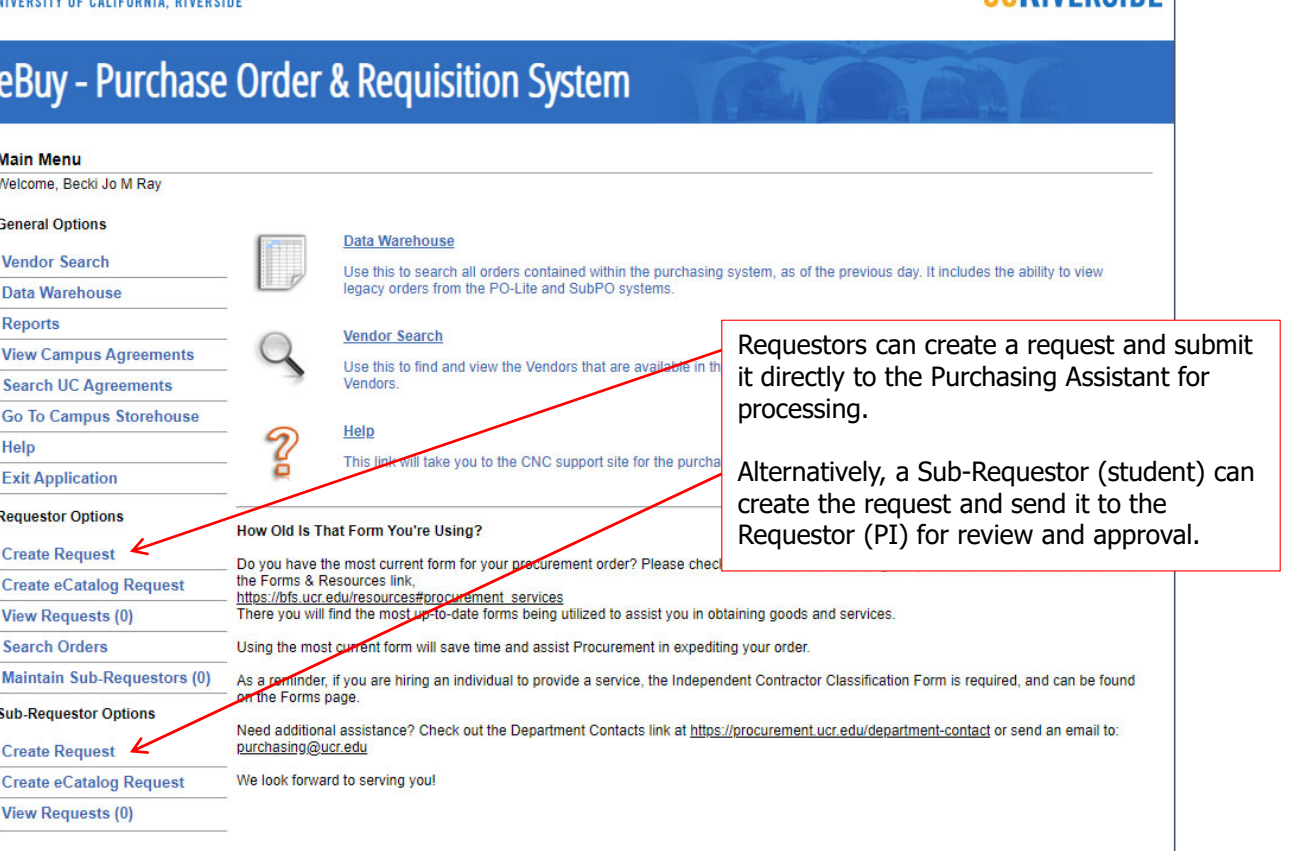

**UCR** | Marlan and Rosemary Bourns

**IIP RIVEDCINE** 

### **CALICAT MAN-ACATALOG COMPUTER STATE Non-eCatalog Orders cont.**

preced: To ensure your<br>er is placed with the , verjuoj, pieds • Third level earch" All fields in red must be completed. To ensure your<br>order is placed with the<br>correct vendor please<br>complete the Vendor<br>Name field by either using<br>the "Vendor Search" button or by manually typing in the vendor name.

Click the "Add Line" button to open a pop up window will appear where you will need to enter the relevant information for the item(s) you need to order.

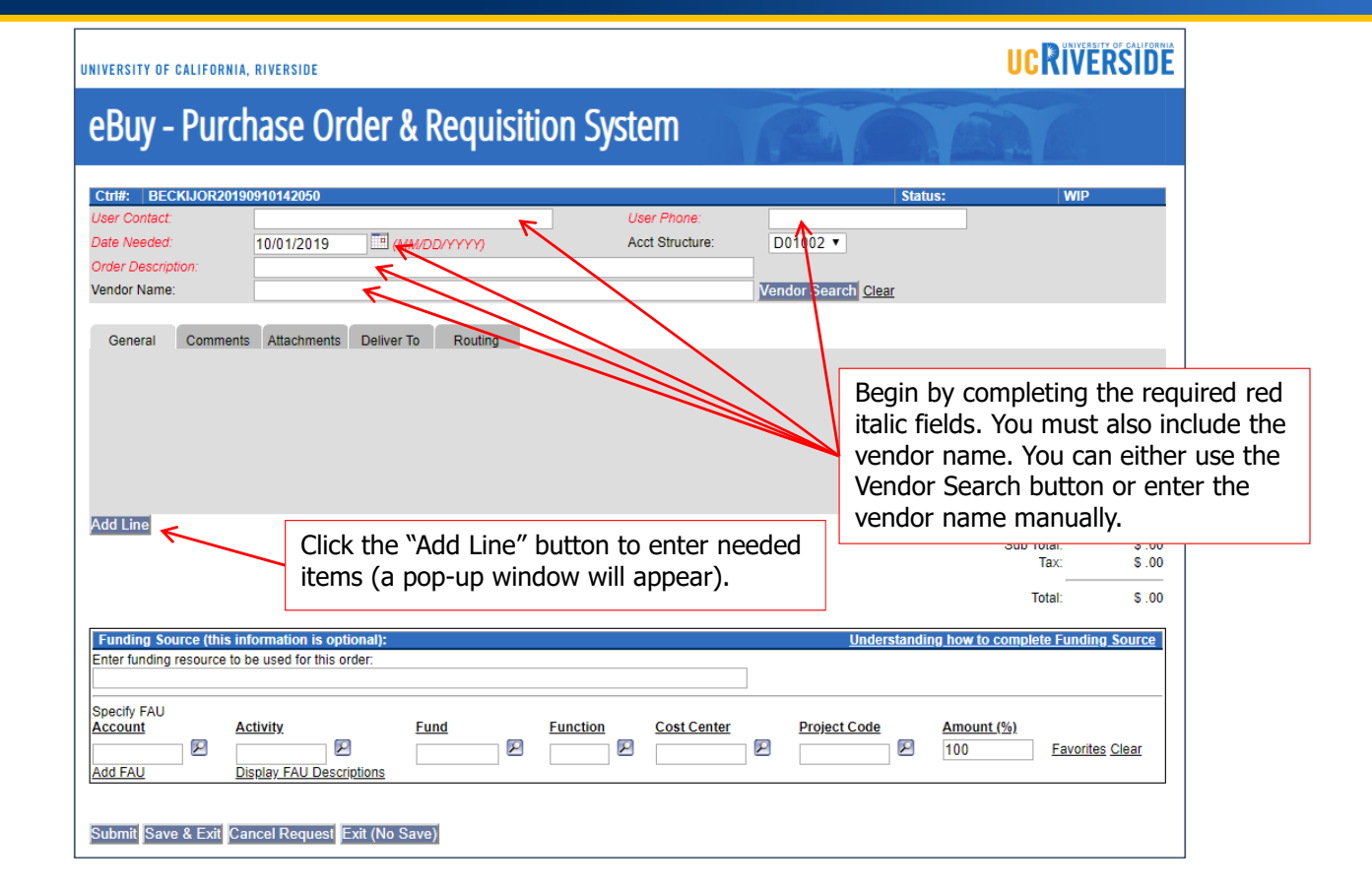

### **CALICAT MAN-ACATALOG COMPUTER STATE Non-eCatalog Orders cont.**

ene pop op de styles styles styles in de styles styles in the styles in the styles in the styles in the styles complete all fields for  $\mathbf{r}$   $\mathbf{r}$   $\mathbf{r}$   $\mathbf{r}$   $\mathbf{r}$ the item(s) you need In the pop up window please to order. If you need to order multiple separate items, you can click the "Save & Add Next" button to add another line on your purchase order.

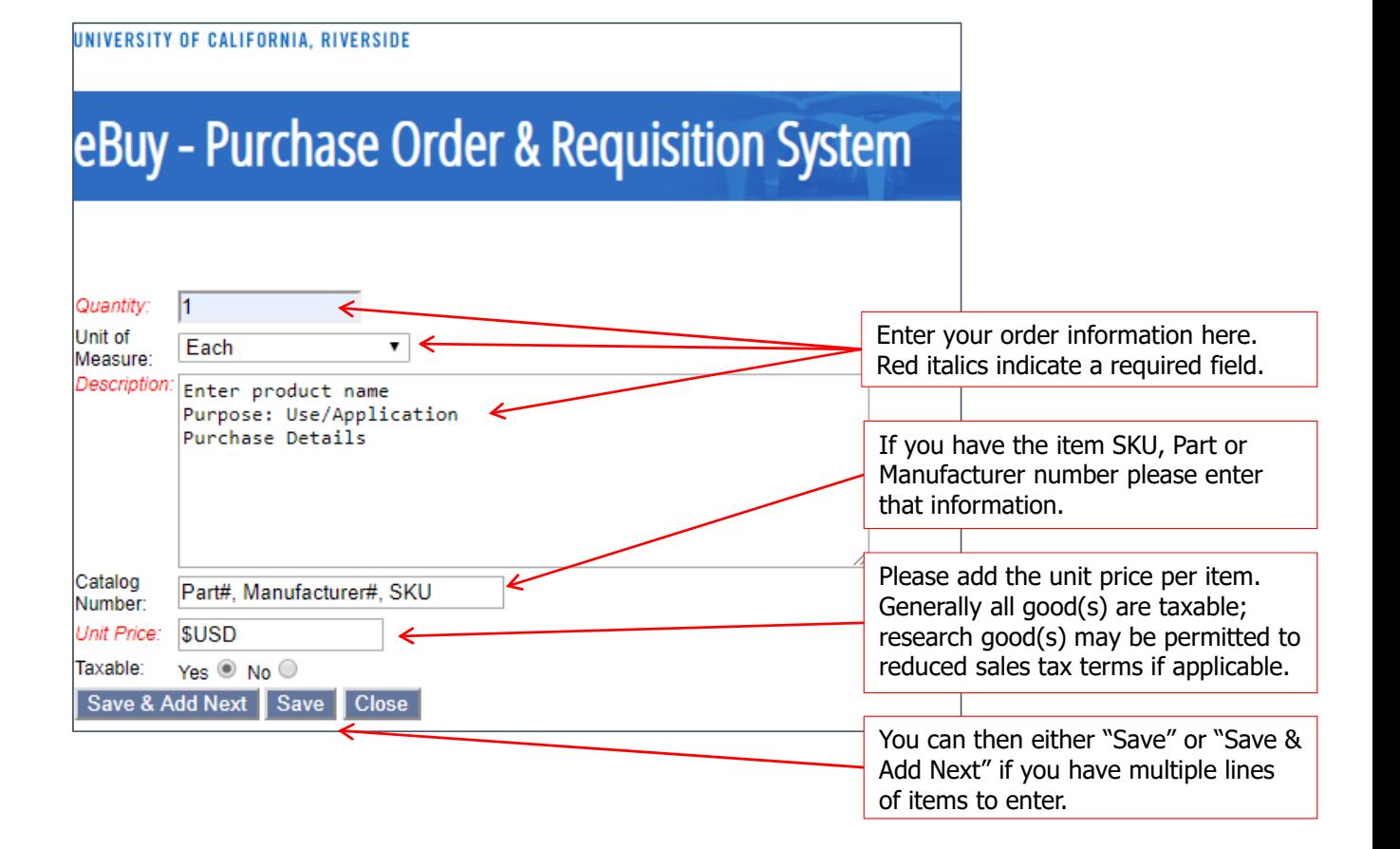

**Marlan and Rosemary Bourns UCR** | Marian and Rosemary

### **CALICAT MAN-ACATALOG COMPUTER STATE Non-eCatalog Orders cont.**

When you have completed<br>filling in the order form click the Team in the order form click the Team re all eeux to the<br>1 Accictant – The eview the • Fourth level<br>Firmation will be sent directly to the<br>Purchasing Assistant. The<br>assistant will review the information, place the order and request a confirmation from the vendor.

The steps are the same for Sub-Requestors except their<br>order goes to the PI once submitted. An email is sent to notify the (PI). Once the PI reviews the order and indicates a funding source, he/she then clicks the submit button and the order is sent directly to the Purchasing Assistant.

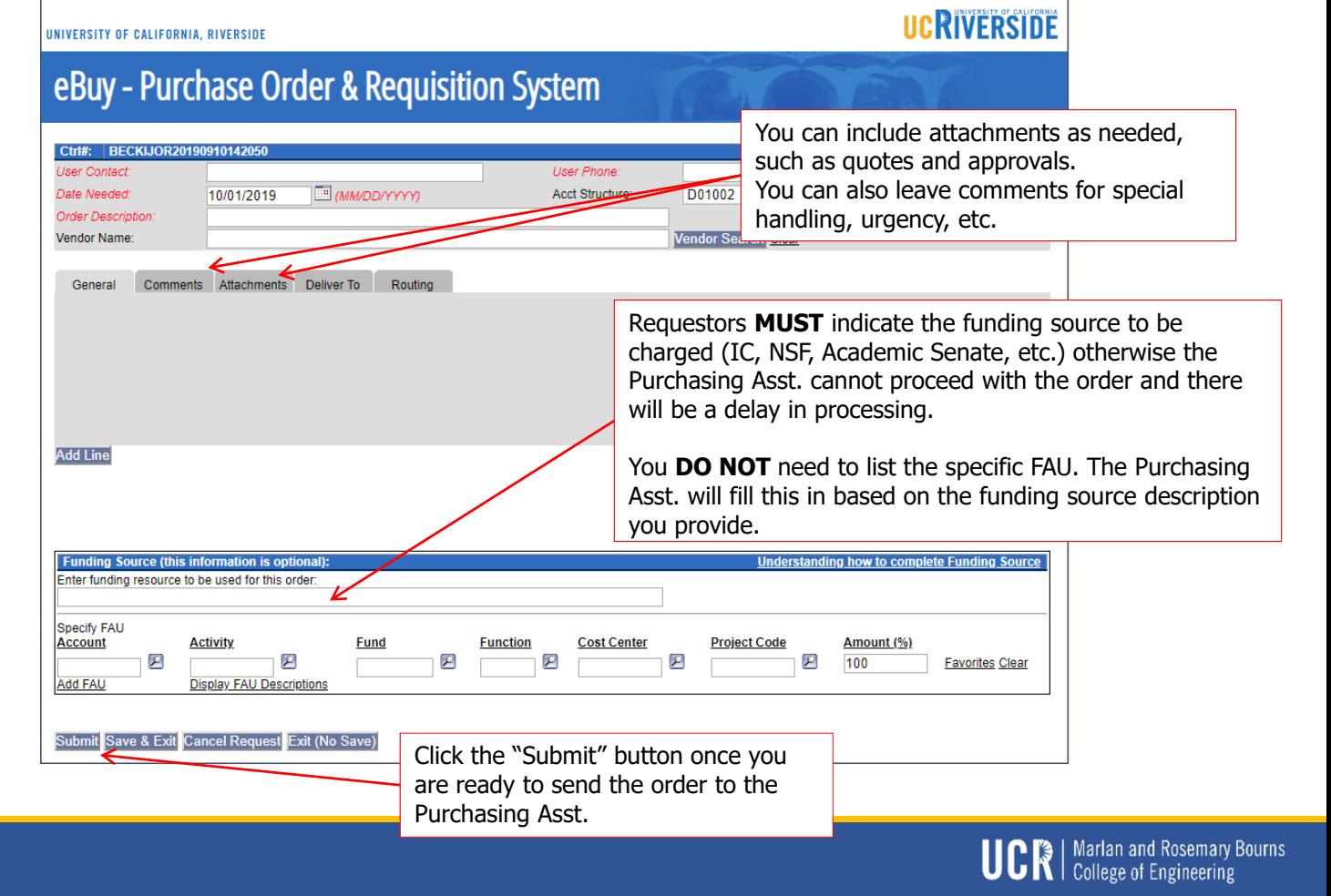

# **CLICK TO EDIT MASS EXAMPLE STATES STATES STATES STATES STATES STATES STATES STATES STATES STATES STATES STATES STATES STATES STATES STATES STATES STATES STATES STATES STATES STATES STATES STATES STATES STATES STATES STATE**

*INIVERSITY OF CALIFORNIA, RIVERSIDE* 

eCatalog request click<br>"Create eCatalog"<br>Request under the e ecatalog unu<del>c</del>i un Requestor Options. To initiate an

A Sub-Requestor can also initiate an eCatalog request by clicking "Create eCatalog" under the Sub-Requestor Options.

#### eBuy - Purchase Order & Requisition System **Main Menu** Welcome, Becki Jo M Ray **General Options Data Warehouse Vendor Search** Use this to search all orders contained within the purchasing system, as of the previous day. It includes the ability to view legacy orders from the PO-Lite and SubPO systems **Data Warehouse Reports Vendor Search View Campus Agreements** Use this to find and view the Vendors that are available in the purchasing system. This link can also be used to request new **Search UC Agreements** Vendors **Go To Campus Storehouse** Help ? Help This link will take you to the CN eCatalog has a list of vendors who have an **Exit Application** agreement with the University. Shopping **Requestor Options** through eCatalog is similar to shopping on How Old Is That Form You're Using **Create Request** other on-line sites such as Amazon.com. Do you have the most current form for our proc en select the Forms & Resources link **Create eCatalog Request** https://bfs.ucr.edu/resources#pr curement services **View Requests (0)** There you will find the most op-to-date forms being utilized to assist you in obtaining goods and services. **Search Orders** Using the most current form will save time and assist Procurement in expediting your order. **Maintain Sub-Requestors (0)** As a reminder you are hiring an individual to provide a service, the Independent Contractor Classification Form is required, and can be found on the Forms page **Sub-Requestor Options** additional assistance? Check out the Department Contacts link at https://procurement.ucr.edu/department-contact or send an email to: purchasing@ucr.edu **Create Request** We look forward to serving you! **Create eCatalog Request View Requests (0)**

**UCR** | Marlan and Rosemary & **Marlan and Rosemary Bourns** 

**UC RIVERSIDE** 

## **CLICK TO EDIT MASS EXAMPLE STATES STATES STATES STATES STATES STATES STATES STATES STATES STATES STATES STATES STATES STATES STATES STATES STATES STATES STATES STATES STATES STATES STATES STATES STATES STATES STATES STATE**

 $\overline{\text{C}}$ ius in Teu Muster st be completed before you can shop in the catalog. Once you All fields in red must have completed the required fields click the "Shop" button to launch the eCatalog within the same web browser tab.

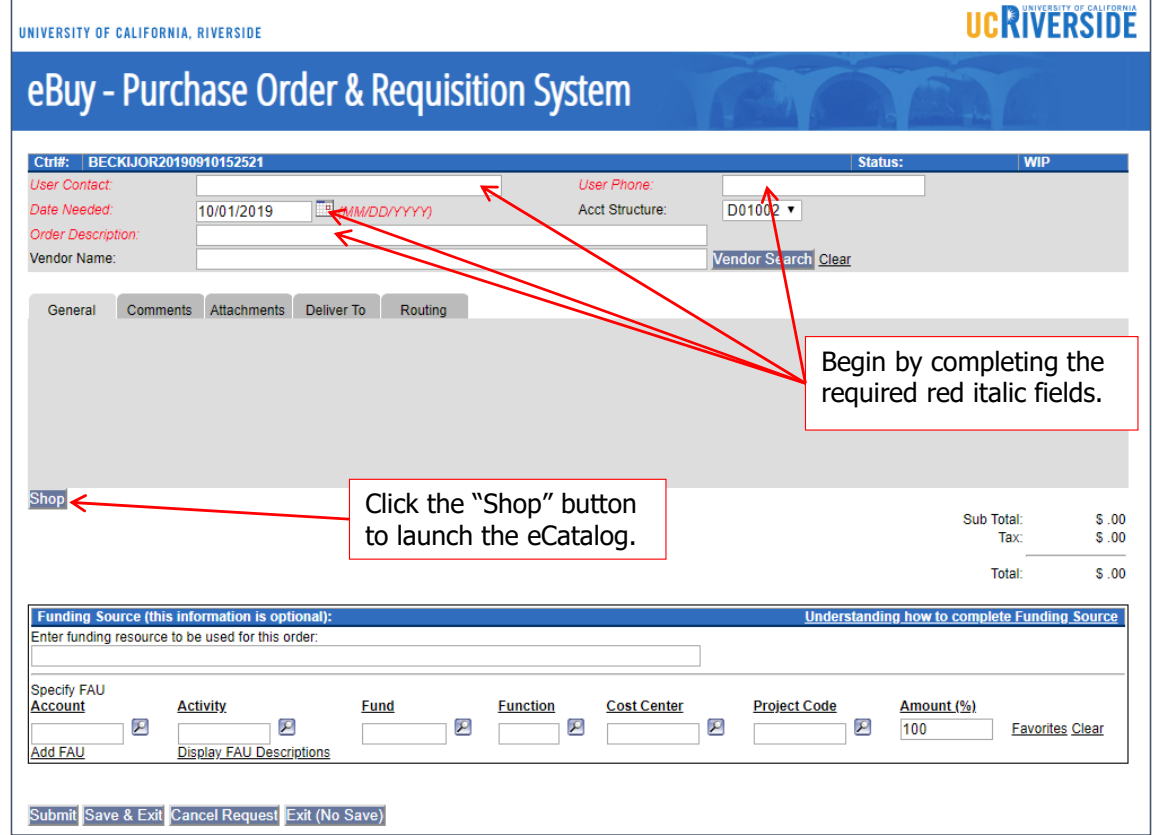

# **CLICK TO EDIT MASS EXAMPLE STATES STATES STATES STATES STATES STATES STATES STATES STATES STATES STATES STATES STATES STATES STATES STATES STATES STATES STATES STATES STATES STATES STATES STATES STATES STATES STATES STATE**

ers" menu require w are recht of<br>er that you are Vendors listed in the "Hosted Catalog Suppliers" menu require you to know the item or part number that you are searching for.

Vendors listed in the "Punch-Out" menu have direct links to their website with UCR pricing. You can simply browse and add items to the cart as needed. Once you click "checkout" the cart information is automatically populated in eBuy. Items ordered via the Punch Out section are automatically sent to the vendor.

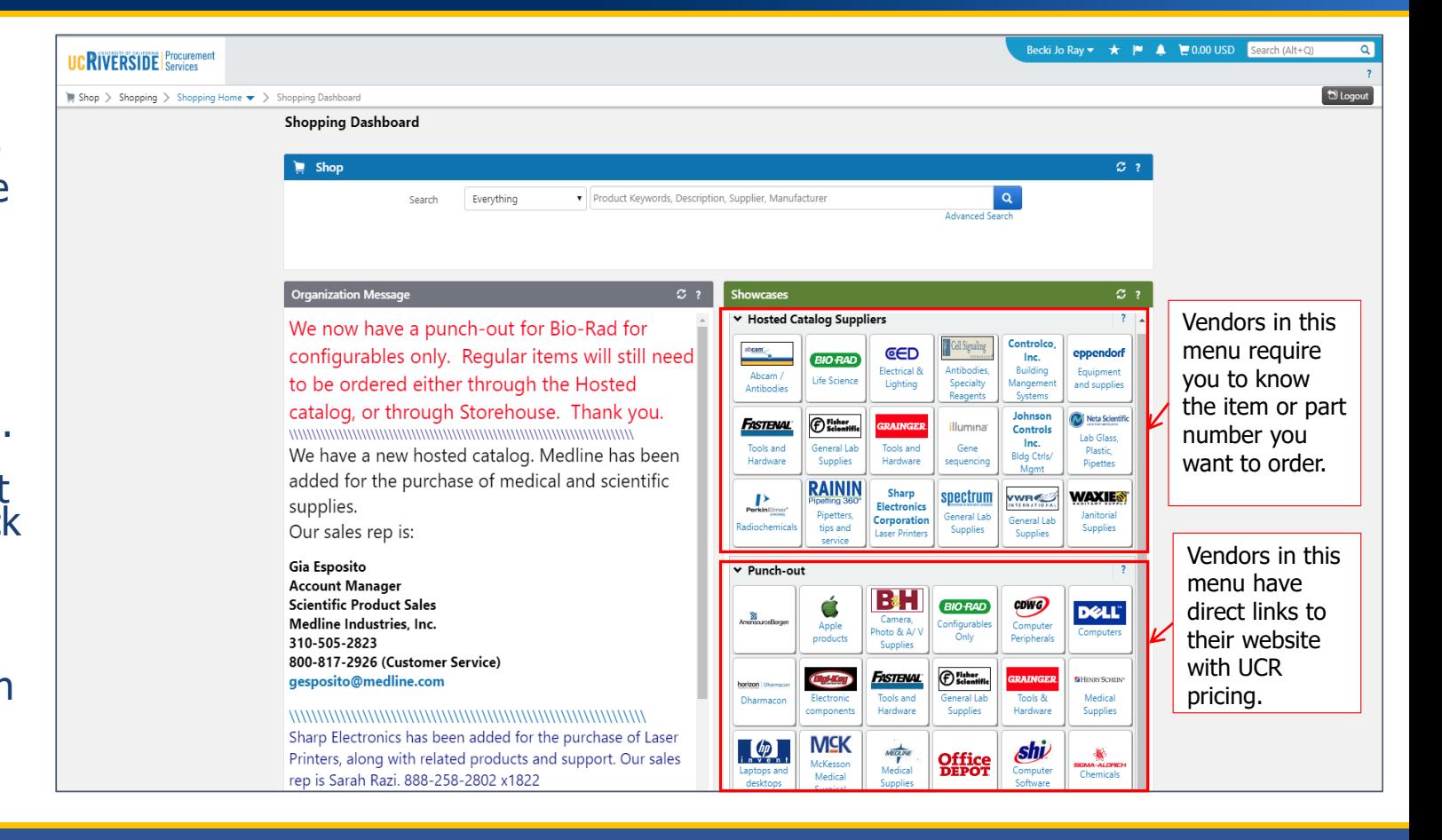

### **CLICK TO ADDET ADDETS ADDET Adding Sub-Requestor Roles**

Only the Requestor can assign Sub- $\overline{ }$   $\overline{ }$ Requestor roles. The Sub-Requestor must complete the mandatory Purchasing training through the UC Learning Center (LMS) and have a NetID in order to be granted access.

#### **UC RIVERSIDE** *INIVERSITY OF CALIFORNIA, RIVERSIDE* eBuy - Purchase Order & Requisition System **Main Menu** Welcome, Becki Jo M Ray **General Options Data Warehouse Vendor Search** Use this to search all orders contained within the purchasing system, as of the previous day. It includes the ability to view legacy orders from the PO-Lite and SubPO systems **Data Warehouse Reports Vendor Search View Campus Agreements** Use this to find and view the Vendors that are available in the purchasing system. This link can also be used to request new **Search UC Agreements** Vendors **Go To Campus Storehouse** Help ? Help This link will take you to the CNC support site for the purchasing system **Exit Application Requestor Options** How Old Is That Form You're Using? **Create Request** Do you have the most current form for your procurement order? Please check the Procurement webpage at procurement.ucr.edu and then select the Forms & Resources link **Create eCatalog Request** https://bfs.ucr.edu/resources#procurement\_services There you will find the most up-to-date forms being utilized to assist you in obtaining goods and services. **View Requests (0) Search Orders** Using the most Click "Maintain Sub-Requestors."**Maintain Sub-Requestors (0) Cas a reminder** ntractor Classification Form is required, and can be found on the Forms pay **Sub-Requestor Options** Need additional assistance? Check out the Department Contacts link at https://procurement.ucr.edu/department-contact or send an email to: purchasing@ucr.edu **Create Request Create eCatalog Request** We look forward to serving you! **View Requests (0)**

### **CLICK TO Adding Sub-Requestor Roles co Adding Sub-Requestor Roles cont.**

•You can enter multiple Edit Criter material • Personale de long as they have: Sub-Requestors as

- completed the •required training
- •a NetID
- • purchasing authority for your lab

**IVERSIN** eBuy - Purchase Order & Requisition System **Select NetID**  $\overline{\mathsf{x}}$ **Maintain Subrequestors Search for Net Ids** Please enter the first name, last name or Net ID to search for: villela Search **Active Sub-Requestors** Net<sub>1D</sub> **First Name Last Name** Information about the Sub-Requestor role Alyssa **Villela** avill060 Add Villela Add Carisa cvill032 **Net ID | Name | Action** jvill191 Add Villela James Villela mvill010<sub>2</sub>Add Mark Villela-G2 muilto10 Add Mark Add New Sub-Requestor Done First, click the "Add New Sub-Requestor" link. A pop up box will appear. Close Enter the last name in the search field, then "Add" the appropriate person from the list.

> **UCR** | Marlan and Rosemary & **Marlan and Rosemary Bourns**

### **CLICK TO EXTERN THE REAL EXT Viewing Requests & Searching Orders**

 $\frac{1}{2}$  edit view states starting that  $\frac{1}{2}$ Requestors can View<br>Requests (WIP) or<br>Search Orders from within the Requestor Options section on the eBuy main menu.

Click "View Requests" to view those that are a Work in Progress (WIP). Note that a zero (0) indicates there are no requests pending.

Click "Search Orders" to view those that have been submitted by your department Purchasing Assistant.

#### **UCRIVERSIDE** *INIVERSITY OF CALIFORNIA, RIVERSIDE* eBuy - Purchase Order & Requisition System **Main Menu** Welcome, Becki Jo M Ray **General Options Data Warehouse Vendor Search** Use this to search all orders contained within the purchasing system, as of the previous day. It includes the ability to view legacy orders from the PO-Lite and SubPO systems **Data Warehouse Reports Vendor Search View Campus Agreements** Use this to find and view the Vendors that are available in the purchasing system. This link can also be used to request new **Search UC Agreements** Vendors **Go To Campus Storehouse** Help ? Help This link will take you to the CNC support site for the purchasing system **Exit Application Requestor Options** How Old Is That Form You're Using? **Create Request** Do you have the most current form for your procurement order? Please check the Procurement webpage at procurement.ucr.edu and then select the Forms & Resources link **Create eCatalog Request** https://bfs.ucr.edu/resources#procurement\_services There you will find the most up-to-date forms being utilized to assist you in obtaining goods and services. **View Requests (0) Search Orders** Using the most current form will save time and assist Procurement in expediting your order. **Maintain Sub-Requestors (0)** As a reminder, if you are hiring an individual to provide a service, the Independent Contractor Classification Form is required, and can be found on the Forms page. **Sub-Requestor Options** Need additional assistance? Check out the Department Contacts link at https://procurement.ucr.edu/department-contact or send an email to: **Create Request** purchasing@ucr.edu We look forward to serving you! **Create eCatalog Request View Requests (0)**

# **CLICK TO EDIT MASTER THE VIEW Requests**

View Requests (WIP) **UNIVERSIT** are orders submitted by Sub-Requestors or orders that you have saved, but have not submitted to your department Purchasing Assistant.

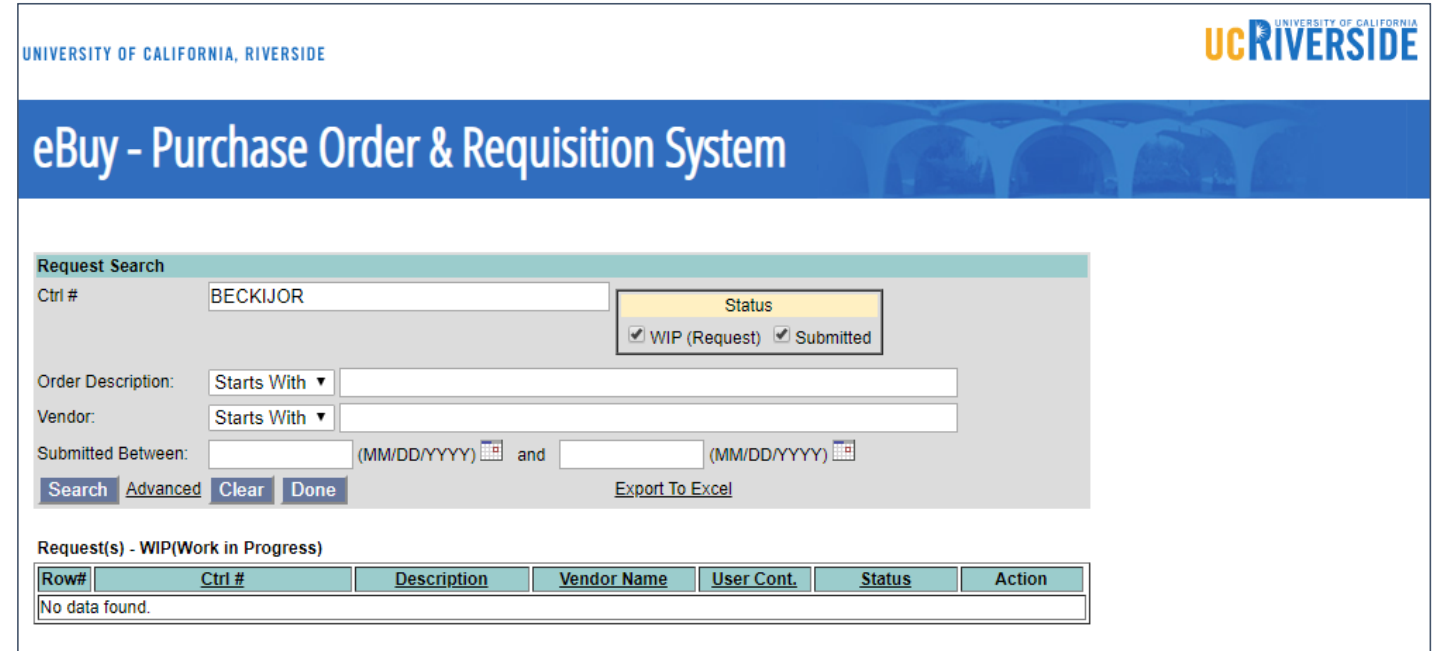

## **CLICK TO EDIT MASS Search Orders**

Search Orders gives Summer you the ability to search your previous orders, your Sub-Requestor's orders, or other orders in your department.

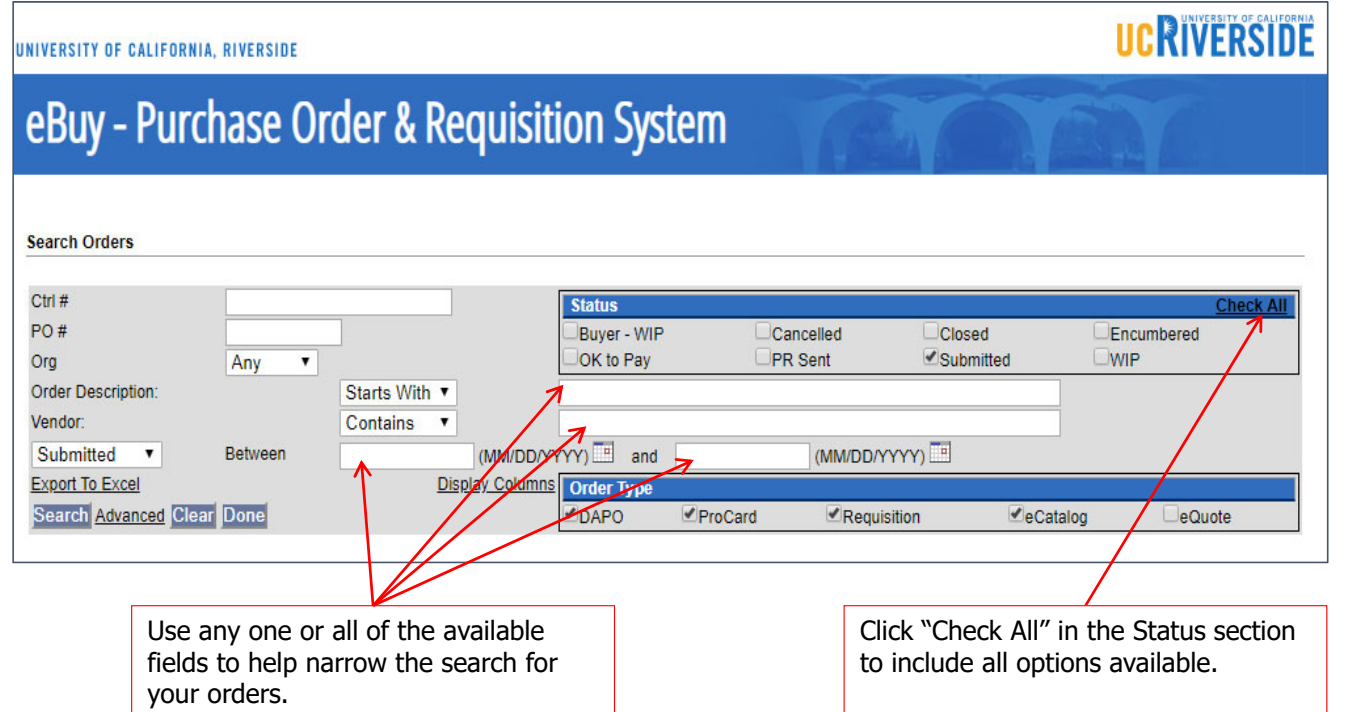

## **CLICK TO EDIT MAGGIORAL ASSISTANCE**

### vou regaire additional SecondIf you require additional assistance or have questions, please contact

#### • Third**Bioengineering**

Angela Cherry (951) 827-4303 angela.cherry@ucr.edu

#### **Computer Science and Environmental Engineering**

Sara Galloway (951) 827-2401 sara.galloway@ucr.edu

#### **Materials Science and Engineering** Christina Gnuschke

(951) 827-3392 christina.gnuschke@ucr.edu **Chemical and Environmental Engineering** Deanna Vorhees(951) 827-2423 deanna.vorhees@ucr.edu

**Electrical and Computer Engineering** Eva Barriga ecepurchasing@ece.ucr.edu

#### **Mechanical Engineering** Juana Guerrero(951) 827-2414

juana.guerrero@ucr.edu